## **Accessing Shared Data Training**

## **Launch Cornerstone:**

In a Google Chrome browser, which is Cornerstone's preferred browser, visit <https://www.oakland.edu/uhr/learning-org-development/training/>

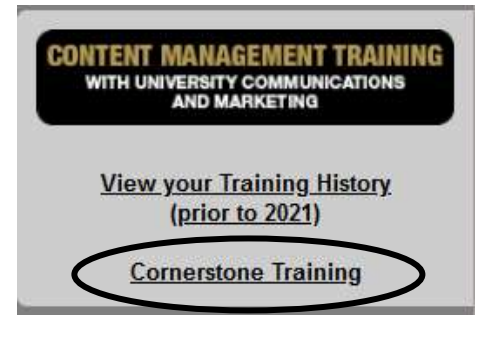

- **•** Select **Cornerstone Training**.
- Enter your OU username& password and press Enter.

### **Accessing Shared Data Training:**

After logging in to Cornerstone, you should see '**Your Action Items**' in the center of the page.

1. Under Featured Training, click on the words '**Shared Data Training**'.

NOTE: If you do not see the Shared Data information under **Featured Training**, you will need to search for it in the *Learning* database. Go to step 18 in this document.

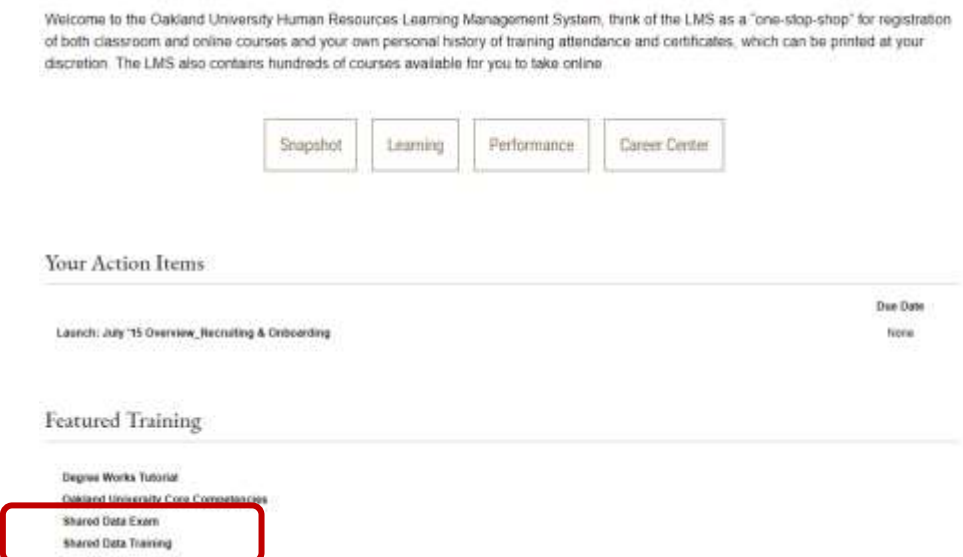

2. The Shared Data Training screen appears. On the right hand side, select '**Launch**'.

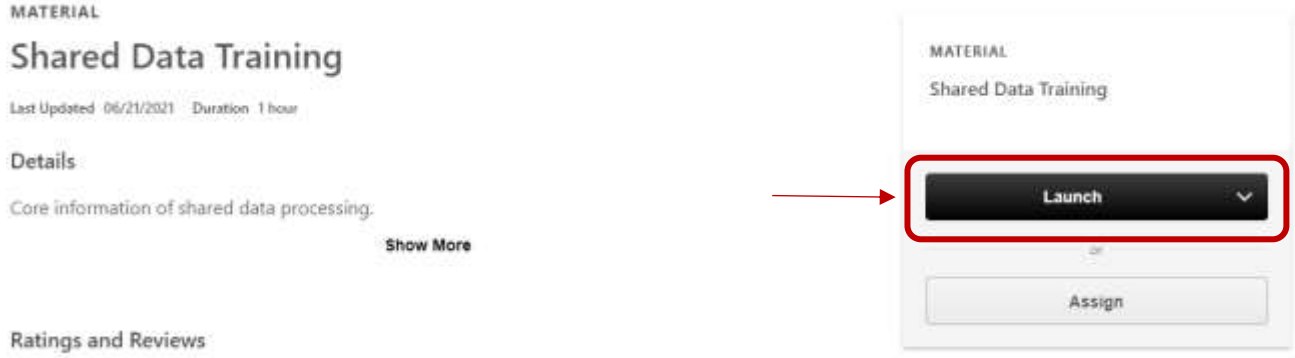

- 3. The course will launch in a new window. Review the course material.
- 4. Once you have reviewed the course material, close the training window. The Shared Data Training screen should be shown.
- 5. Click '**Mark Complete**' to mark the training complete.

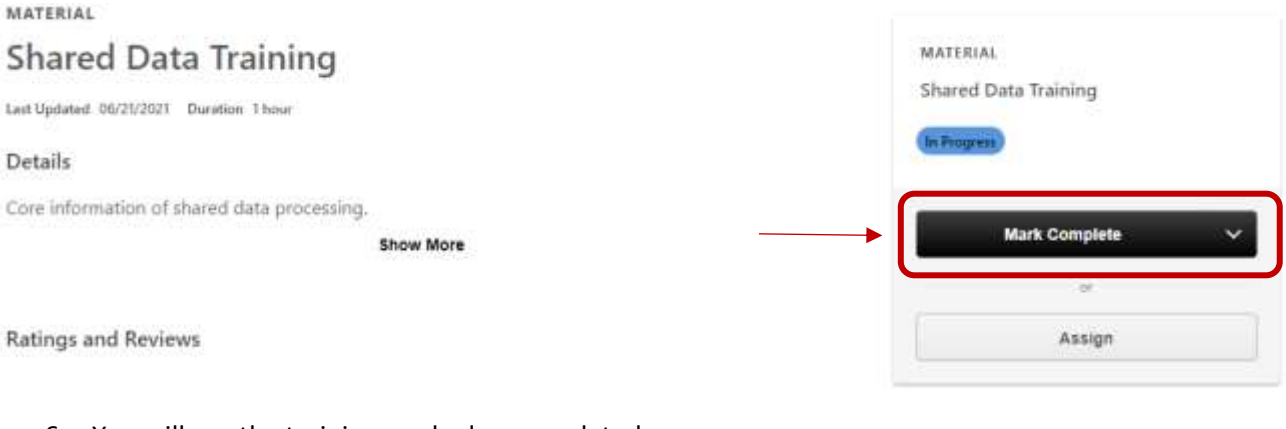

6. You will see the training marked as completed.

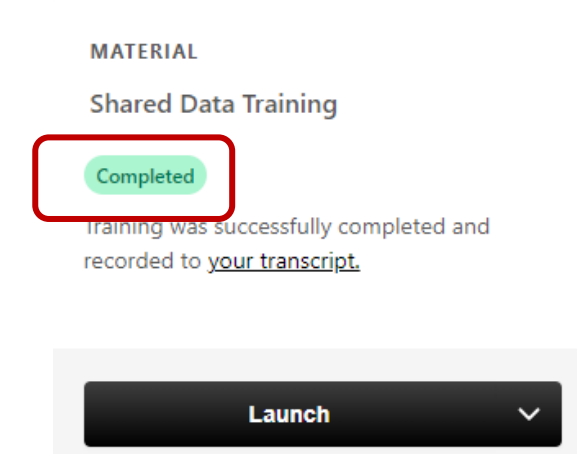

# Cornerstone Quick Reference Guide

7. In the upper left-hand corner, click on the Oakland University logo to return to the main screen.

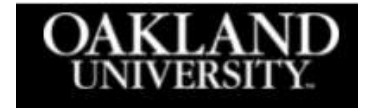

You will now need to take the **Shared Data Exam**. You must receive an 80% or higher to pass the exam.

8. Under Featured Training, click on the words '**Shared Data Exam**'.

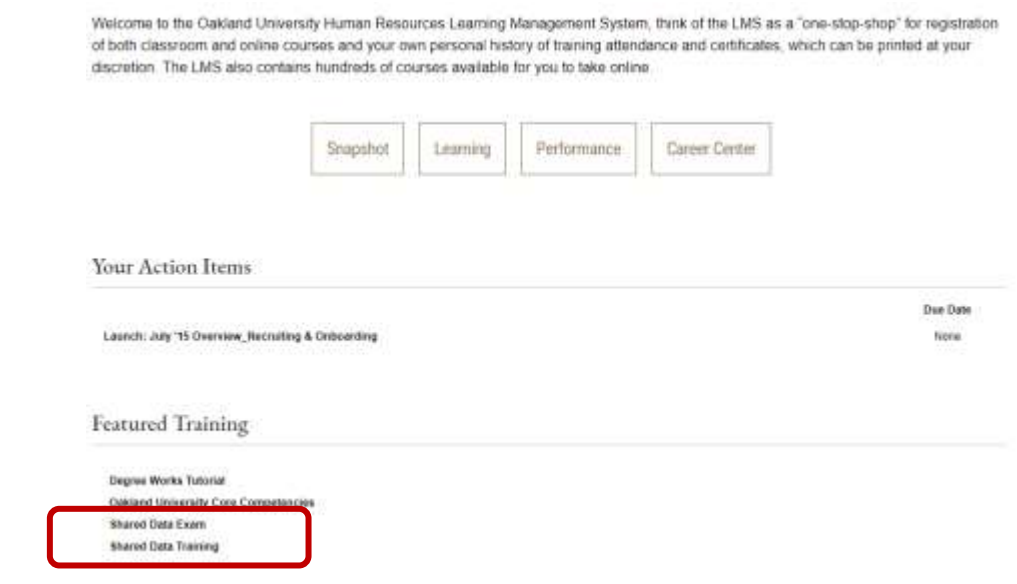

9. The Shared Data Exam screen appears. On the right hand side, select '**Launch**'.

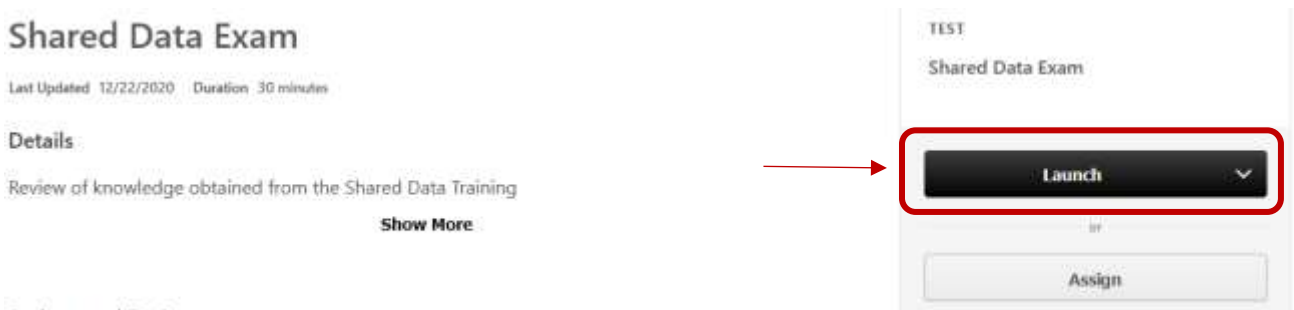

Ratings and Reviews

10. The examination instructions will appear. To begin the test, click **Continue**.

#### **Examination Instructions**

You are expected to maintain integrity throughout the examination process. To begin this test, click "continue".

#### **Warning:**

Please do not use your Browser buttons to navigate in the Test. Please use the navigation buttons at the bottom of each page. Your test answers will not be recorded if you navigate using the Browser buttons.

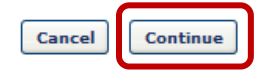

11. There are fifteen questions for you to answer. Answer the questions and then click on '**Summary**'.

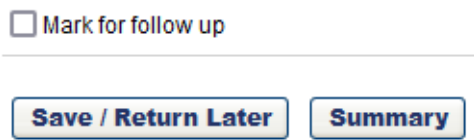

12. The Test Review screen appears. Make sure you have answered all questions and choose '**Submit Final Answers**'.

**Test Review** 

Any questions that you marked for follow up are noted with a flag. You may go to a section by clicking on the link in the Options column.

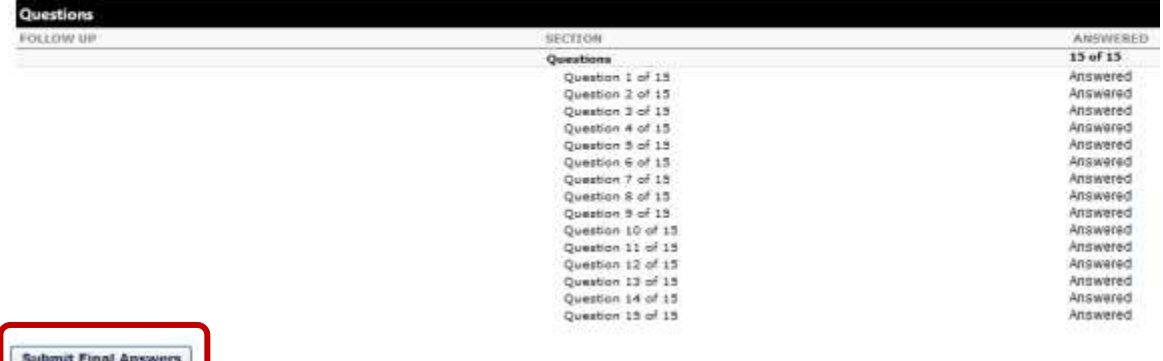

13. Your test results will appear.

## Cornerstone Quick Reference Guide

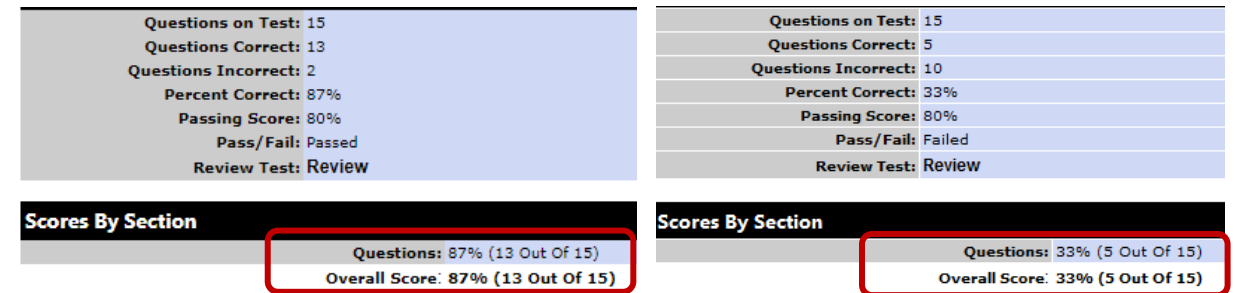

- 14. Review your score. If it is a passing score (80% or better), select Print and print your score. If it not a passing score, you will need to retake the exam.
- 15. Select Done. (After printing, select Done).

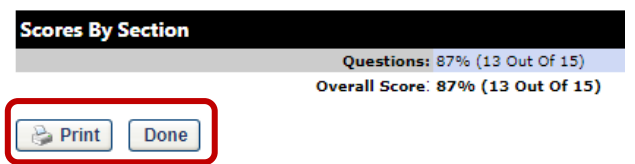

16. The Shared Data Exam should now show as Completed if you passed the exam.

If you did not pass the exam, it will show as Failed and you must **Retake** the exam. Select **Retake** and go back to step 10 to continue.

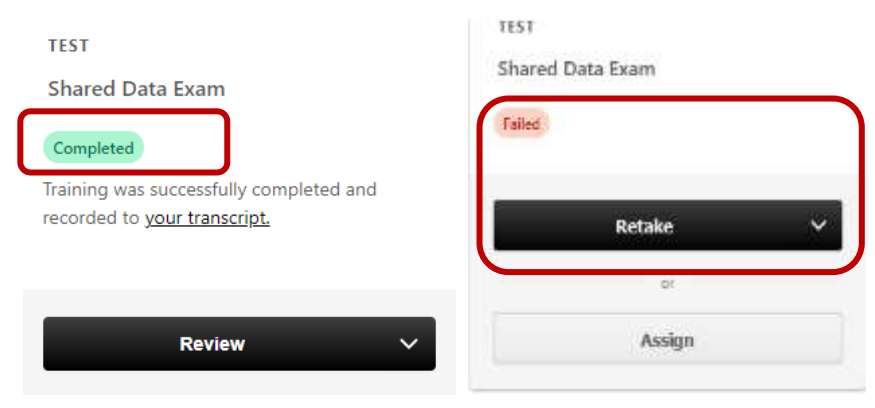

17. Once you pass the exam, you can click on **Review** to review your exam questions. Note that the system does now allow you to retake the exam to try to get a higher score if you passed with an 80% or higher.

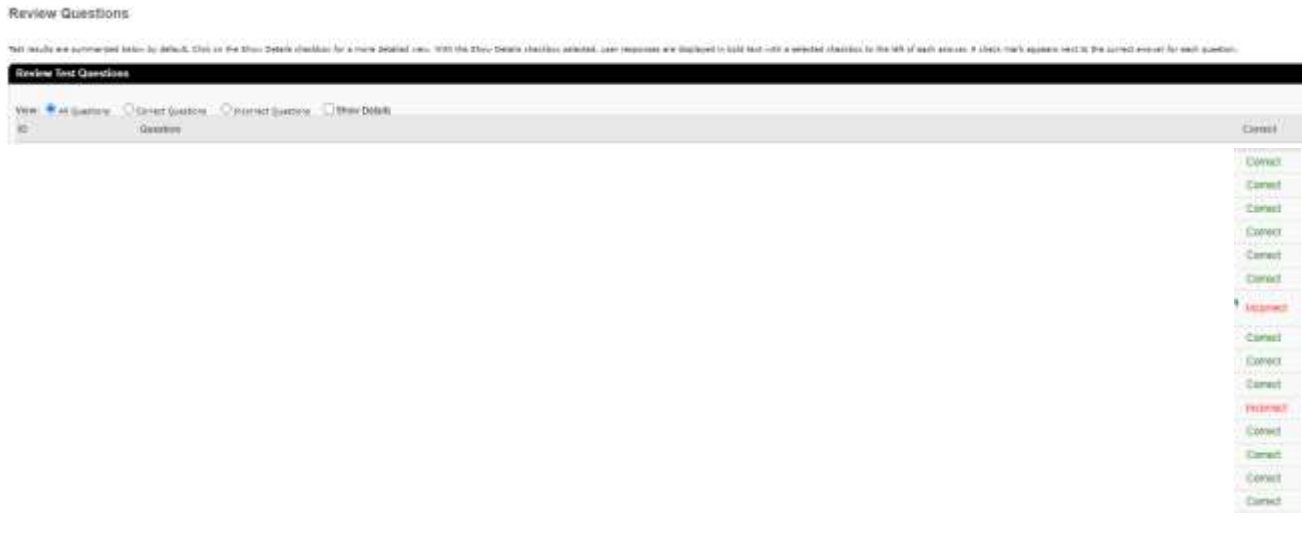

If you have any questions or need assistance, please contact the Learning & Organizational Development team at [yourlearning@oakland.edu](mailto:yourlearning@oakland.edu) and we will get back to you as quickly as possible.

- 18. NOTE: If you do not see the Shared Data information under **Featured Training**, you will need to search for it in the *Learning* database.
- 19. From the Main Menu, click on the word '**Learning**' in the center of the page. Ignore the drop down, literally click on the word '**Learning**'

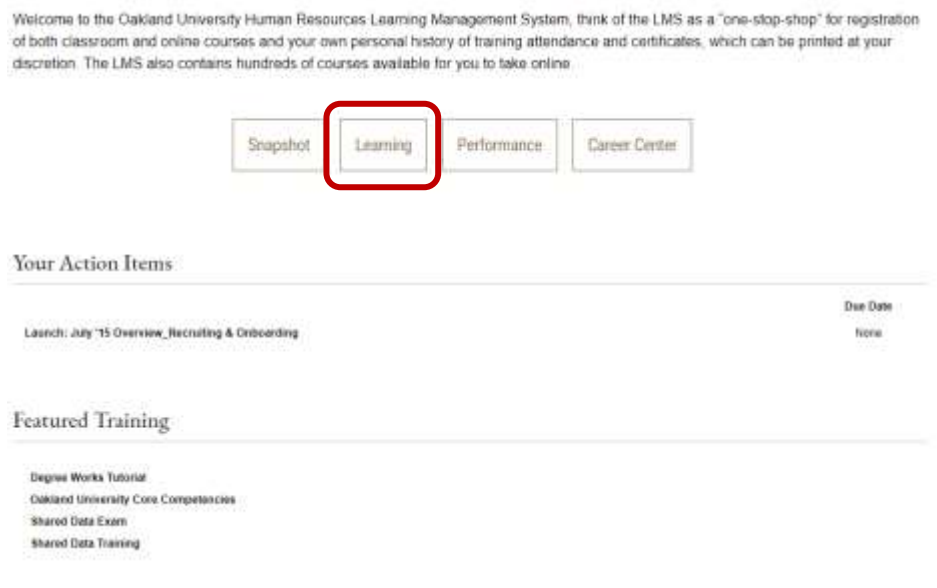

20. At the Learner home page, type '**Shared Data'** in the search bar and press Enter.

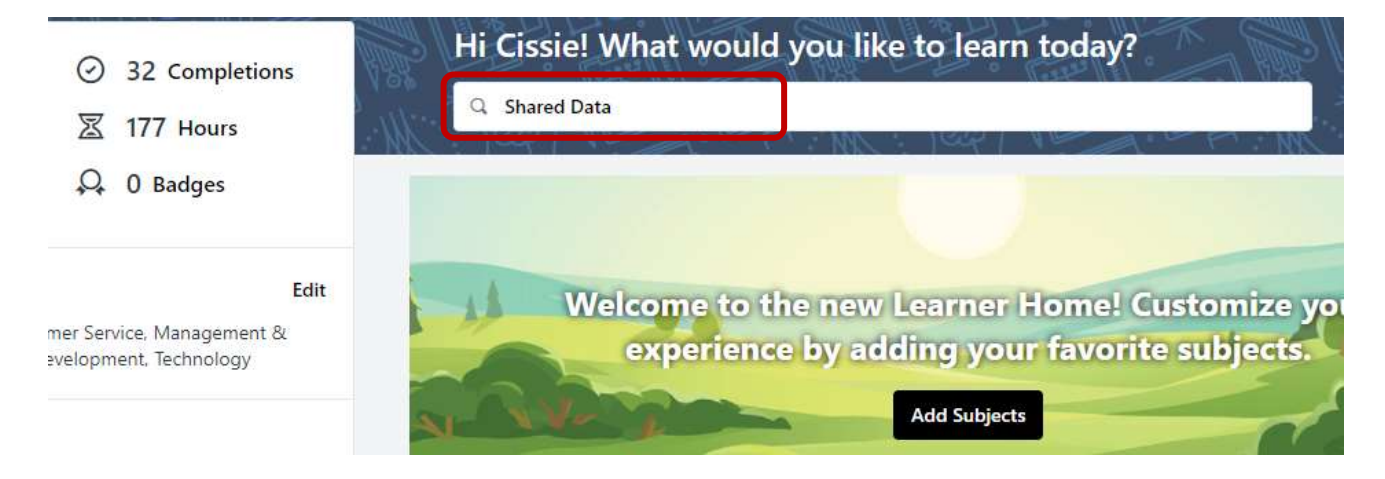

21. The **Learning Search box** appears with over 2,000 results. You will see *Shared Data Exam* and *Shared Data Training* listed as the first two choices. Click on the word '**Launch**' to launch the appropriate training title.

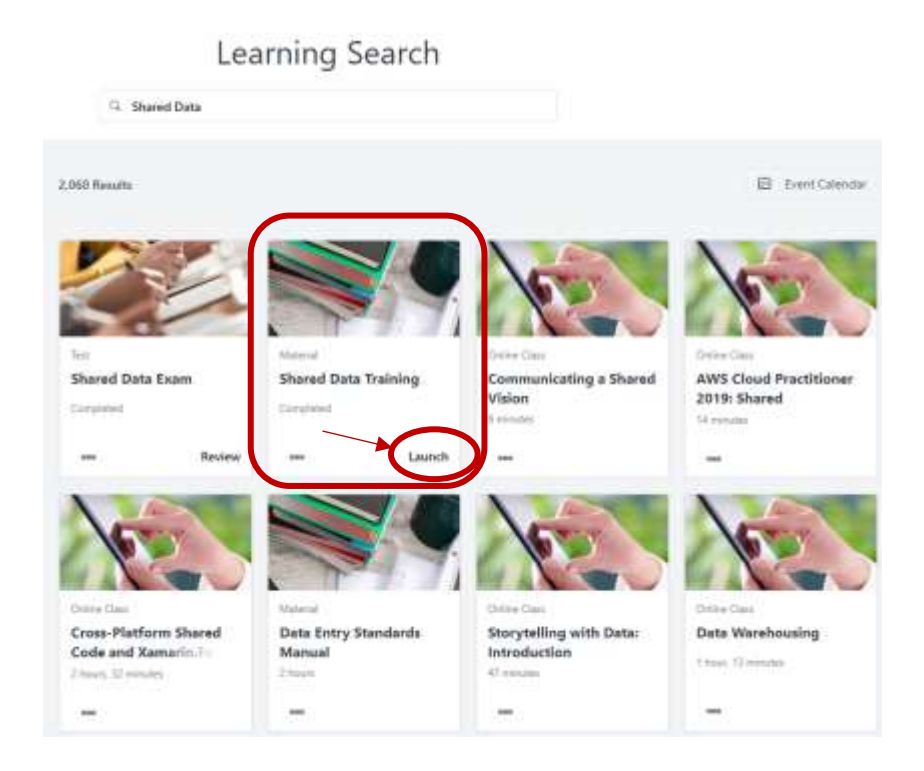

22. **Continue with step 3** from earlier in this document.

If you have any questions or need assistance, please contact the Learning & Organizational Development team at [yourlearning@oakland.edu](mailto:yourlearning@oakland.edu) and we will get back to you as quickly as possible.